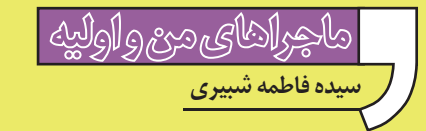

**پرسپكتيو در فتوشاپ**

مجموعه عكسها و فيلمهايي كه از اوليه گرفته ام، روز به روز بيشتر مي شوند. امروز همة آنها را روي يك سي دي ريختم. قصد دارم براي اين ســي دي «ليبل»' طراحي كنم و بعد هم براي آن يك جعبه بســازم. با اين كار، هم تمرين فتوشــاپ كرده ام و هم اگر روزي اوليه خواست اين جا را ترك كند و برود، يادگاري خوبي از ما با خودش خواهد برد. بهتر است اول طرح چند جعبه را در فتوشــاپ آماده كنم تــا ببينم كدام بهتر است، بعد جعبه را درست كنم.

## **ساخت جعبة سه بعدي**

**گام اول**: دو عكس دل خواه براي دو وجه جعبه انتخاب و فايل آنها را باز كنيد. **گام دوم**: يك صفحة جديد باز كنيد. **گام سـوم**: زمينة عكســها را پاك كنيد. براي اين كار مي توانيد از ابزار«انتخاب» اســتفاده كنيد. دور تا دور عكسها را انتخاب كنيد و سپس از منوي Edit، « inverse selection» ا برگزينيــد و دكمــة delete را فشار دهيد. اگر زمينة عكس ساده باشد، كار شما نيز راحت تر است. مي توانيد با اســتفاده از ابزار «عصاي جادويي» و كليك كردن روي زمينه، آن را انتخاب و«Ldelete « كنيد. **گام چهارم:** با اســتفاده از «ابــزار حركت» ، دو تصوير انتخاب شده را برداريد و آنها را در صفحة جديد و خالــي رها كنيد. (اين كار را با اســتفاده از copy و paste كردن تصاوير نيز مي توان انجام داد.

**گام پنجـم**: اگر اندازة تصاوير كپي شده، با اندازة مورد نظر شما متفاوت است، دكمه هاي «CTRL «و «T «

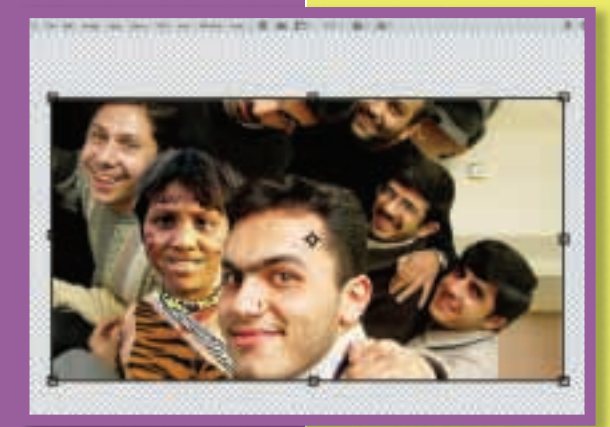

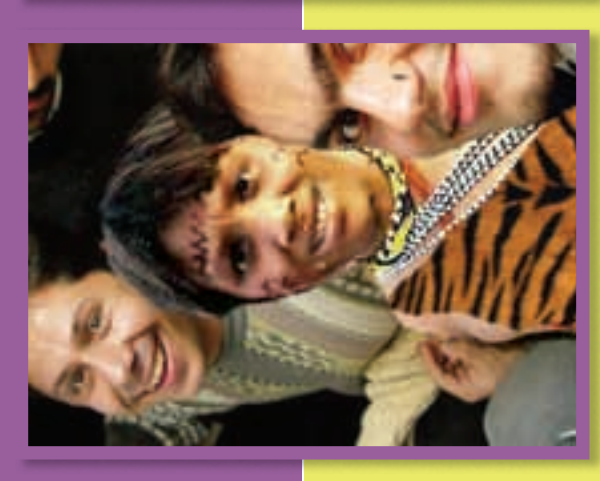

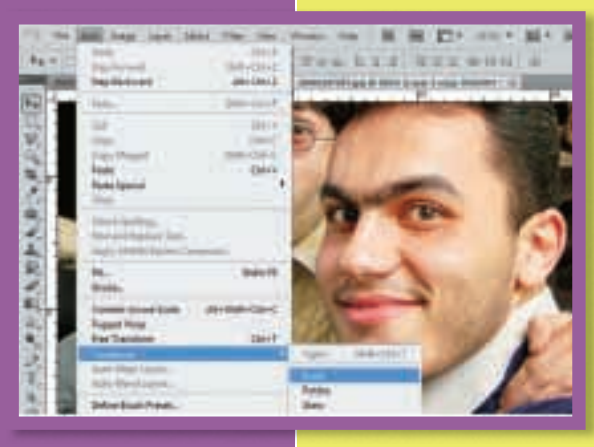

(시) <u> \+</u> **5 بهمن 89**

را هم زمان فشــار دهيد تا اهرمهاي تغيير اندازه ظاهر شوند. سپس تصوير را به اندازة دل خواه درآوريد. (يا از منوي Edit Transform ، گزينة scale را انتخاب و تصوير را به اندازة موردنظر كوچك يا بزرگ كنيد. حالا شما ســه لايه داريد: Background، لاية 1 (تصوير وجه روي جعبه) و لاية 2 (تصوير وجه كنار جعبه). **گام ششـم**: لاية 1 را انتخاب كنيد. ســپس از منوي را properties گزينــة ،»transform Edit » انتخــاب كنيد. هشــت نقطه در اطــراف تصوير ظاهر مي شــوند. نقطة پايين سمت راســت را انتخاب كنيد و خيلي كم آن را به ســمت بــالا حركت دهيد. اكنون لاية2 را انتخاب و همين مراحل را تكرار كنيد. فقط اين بار نقطة پايين سمت چپ را انتخاب كنيد و آن را كمي به سمت بالا حركت دهيد.

**گام هفتـم**: دو لايه را به هم بچســبانيد تا كناره هاي جعبه با هم مماس شوند. جعبة شما آماده است. **روي جعبه مي نويسم: تصاوير و فيلمهاي «اوليه» جعبه قشنگى شده.گرچه قرار نيست اين تصاوير را پرينت بگيرم، اما چون مى خواهم جعبهها رابه اوليه نشان دهم تاهركدام را كه پسنديد چاپ كنم، سعى مىكنم تصاوير طبيعىترى از جعبهها درسـت كنم. ً مثلا بد نيست براى آنها سايه بگذارم ...**

## **ادغام دو يا چند لايه**

بــراي اين كار، روي بالاتريــن لايه كليك و آن را انتخاب كنيد. سپس از منوي Layer ، گزينة«Down Merge « را برگزينيد.

## **ايجاد سايه براي يك لايه**

 از منوي Layer، گزينة «style Layyer «و ســپس انتخاب كنيد. در صفحهاي كه «Drop shadow» ظاهر مي شــود، نوع سايه،اندازه، شفافيت، فاصلة آن از شــكل، و ســاير تنظيمات را به دل خواه تنظيم كنيد. نترســيد. با منوها بازي كنيد و تغييرات را در قســمت preview ببينــد تا بتوانيد ســايه اي را كه دوســت داريد،براي تصويرتان انتخاب كنيد.

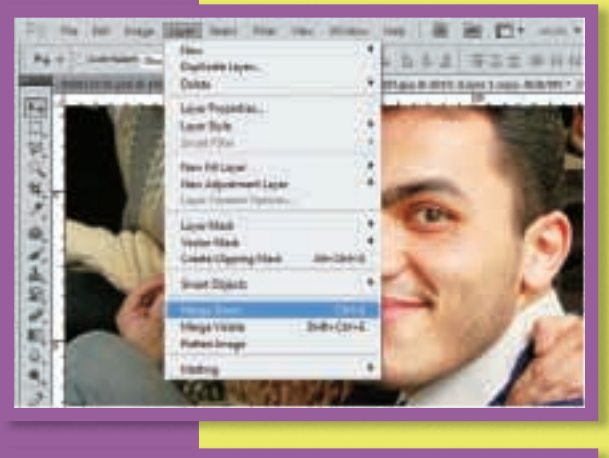

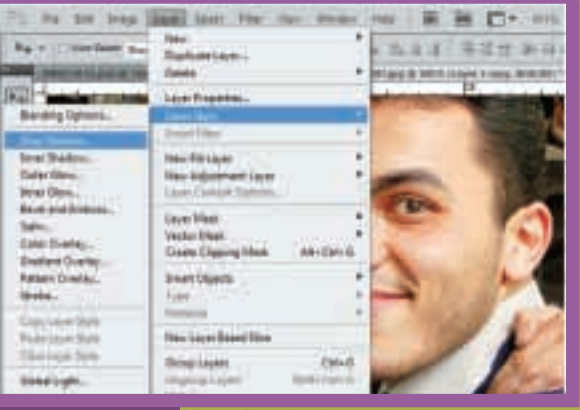

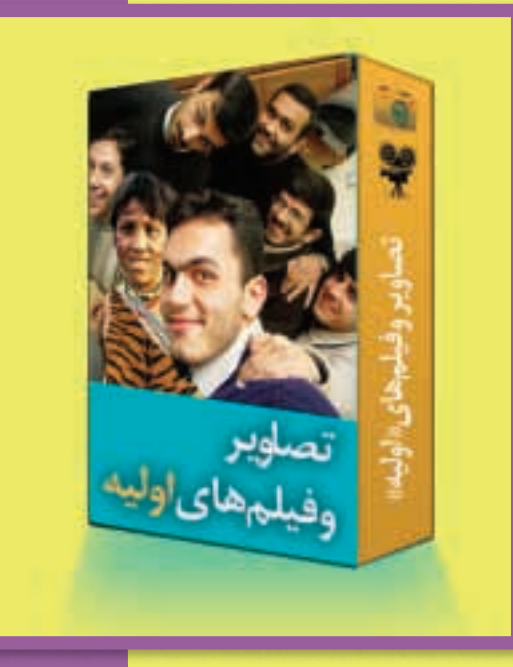

 **11 بهمن 89 5** **پى نوشت**

1. labole